## Teachscape Learn Overview

This is the Teachscape login website URL: https://sso.teachscape.com/web/idp?nexturl=http://login.teachscape.com/web/

This site requires an account and you must have a valid username and password. Most user names are email addresses. On your first visit to the site, you will need to activate your account. Once that is done, login using your username and password.

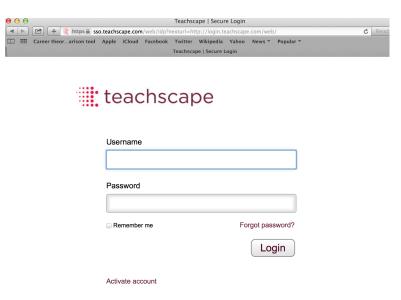

You have Teachscape *Learn* and *Reflect* accounts. To access
Learn for video viewing, click on Teachscape *Learn*, then select
"My Videos" in the upper right hand corner. That allows you to see videos you uploaded. If you want to see videos shared by others you need to click on Video Channels in the banner above the Welcome to Teachscape. Then select My Channels.

You will be taken to a page that shows all your videos. Purplish windows show videos that have been uploaded and are being processed into your account.

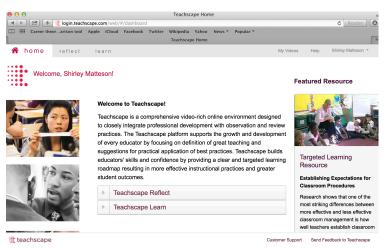

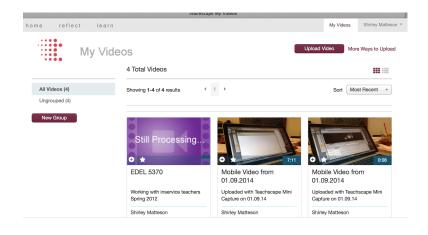

Most of the time you will have uploaded directly from the **Teachscape Mini Capture app** on the iPad, but you may also use the **Teachscape Uploader** on the website, however this is only for small files.

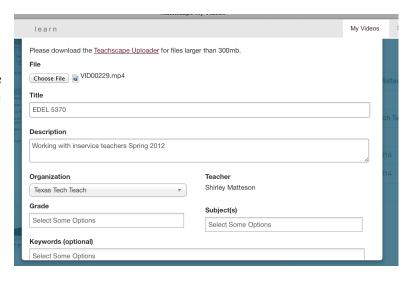

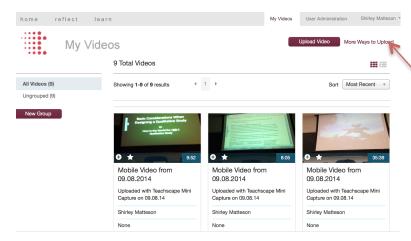

You don't have to use the app to capture video. You can shoot a video on several devices. You will need to get them put on a laptop that has the **Teachscape Uploader** installed. You can download that application by clicking on **More Ways to Upload**, which sends you to a screen where you can click to download the application and install it on your computer.

The Teachscape Uploader works with larger files.

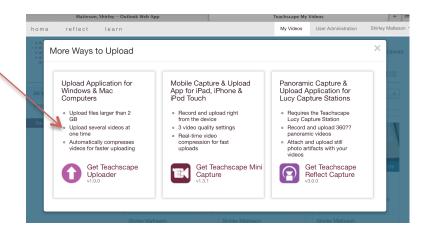

Once your video is uploaded and processed, you should **add information to the video**. We will use a standardized coding system for your videos, which your instructors will share with you. It may something like this TeacherName Video 1 or TeacherName TAP S&O Video

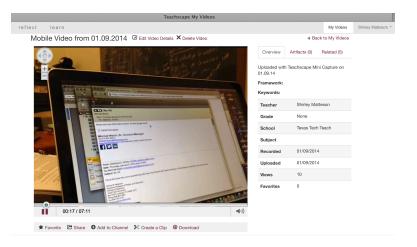

Please note you can **Edit Video Details** (such as name), **Delete the Video**, attach **Artifacts** (lesson plans, student work, worksheets).

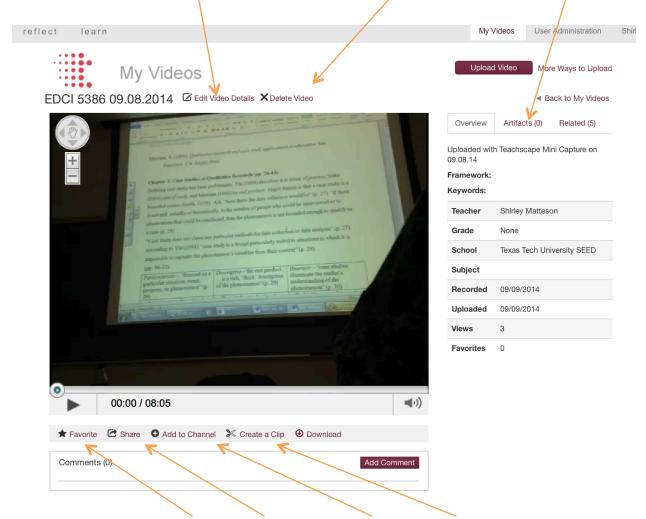

You can also mark it as a **Favorite**, **Share**, add to a **Channel**, **Create a Clip**, and, if your account has the permission to do so, download the URL of the video.

The **Share** option will give permission to your coach, administrator, or TTU personnel to view the video. Again, this information will be communicated to you by your instructor. **Avoid sharing in groups** such as your campus name – unless you want everyone on your campus with a Teachscape account to see your video!

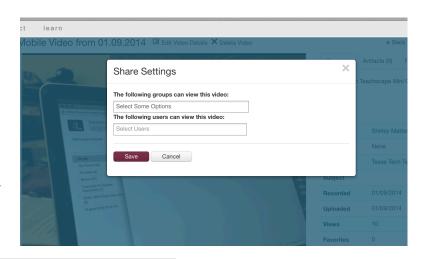

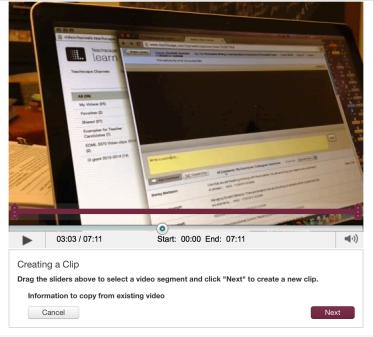

The Create a Clip option allows you to make a shorter version of the video. You will need to title this new video and provide other information. This feature will be used for your classes to share a more focused video. If you have artifacts or comments, you can choose to have them copy over to the shorter clip.

The Comment box allows you to make comments and tag them to specific times in the video. When multiple people make comments on videos, their names are shown.

Remember that you will need to attach and share important artifacts for your lesson – lesson plans, PPTs, jpgs or scans of student work, handouts, and other lesson related items.

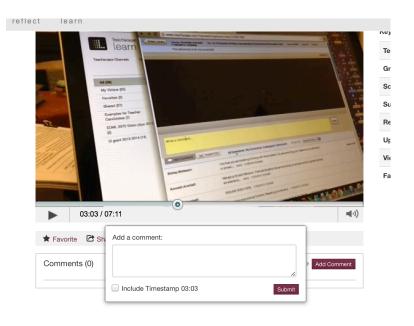